# スキャンサービス利用のご案内

### オフィスメンバーゾーン Apeos C5570 用

Rev.20231212

### 目次

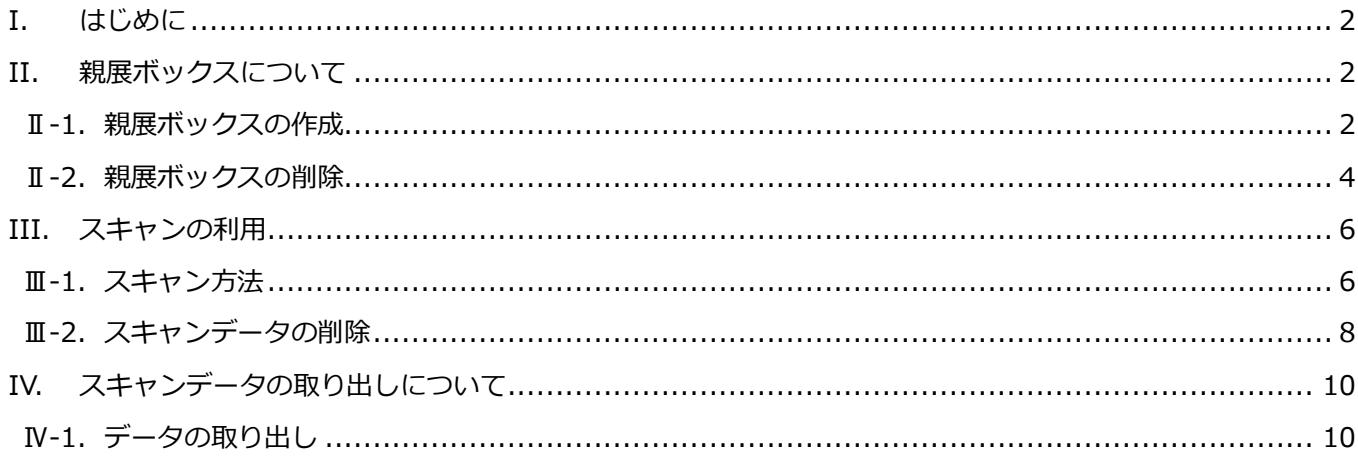

六本木ヒルズライブラリー事務局

## <span id="page-1-0"></span>**I. はじめに**

本マニュアルは六本木ヒルズライブラリー オフィスメンバーゾーンにあるプリンター向けです。 コミュニティメンバーゾーンのプリンターでは利用できません。

### <span id="page-1-1"></span>**II. 親展ボックスについて**

スキャンしたデータは親展ボックスと呼ばれるプリンター内のフォルダに格納します。 親展ボックスは個人ごとの利用となるため作成・削除の方法を説明します。

#### <span id="page-1-2"></span>**Ⅱ-1.親展ボックスの作成**

① プリンターのホーム画面から[ボックス操作]をタップします。

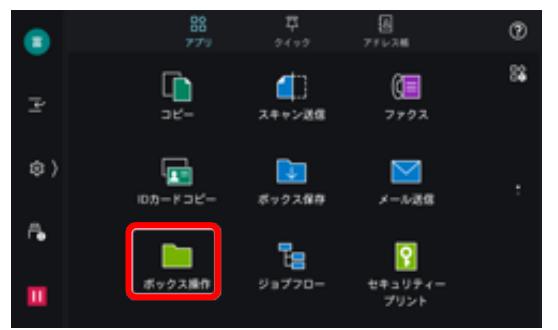

② [新規登録]をタップします。

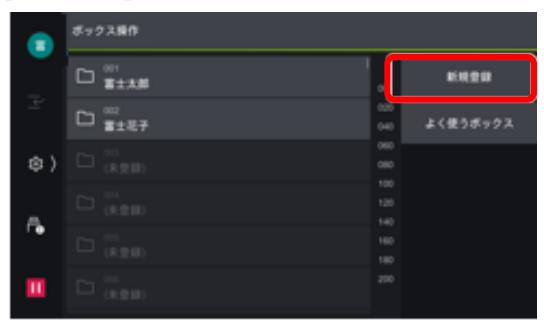

③ ボックスの一覧から[(未登録)]と表示されているボックスをタップします。

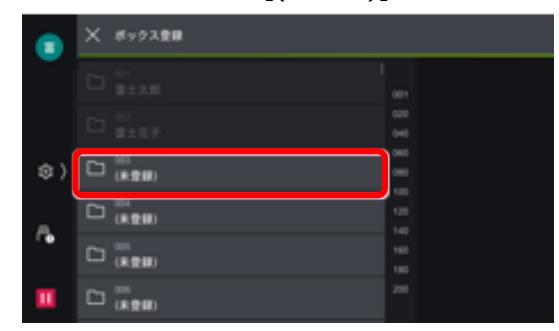

④ ボックス名称を入力して[OK]をタップします。

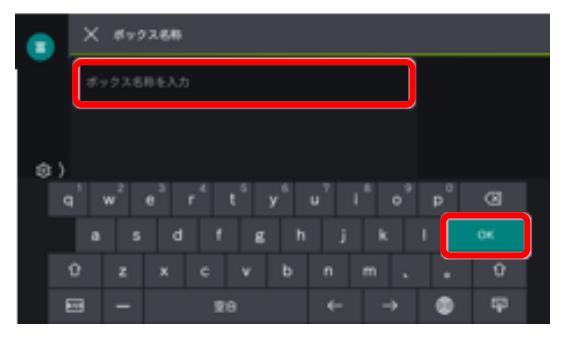

ボックス名は「お名前(フルネーム)」もしくは セキュリティカードの番号を登録してください。 使用者が確認できない親展ボックスは事務局にて 削除する場合がございます。

⑤ [設定する]を選択し、[パスワード]をタップして任意のパスワードを入力し、[OK]をタップします。

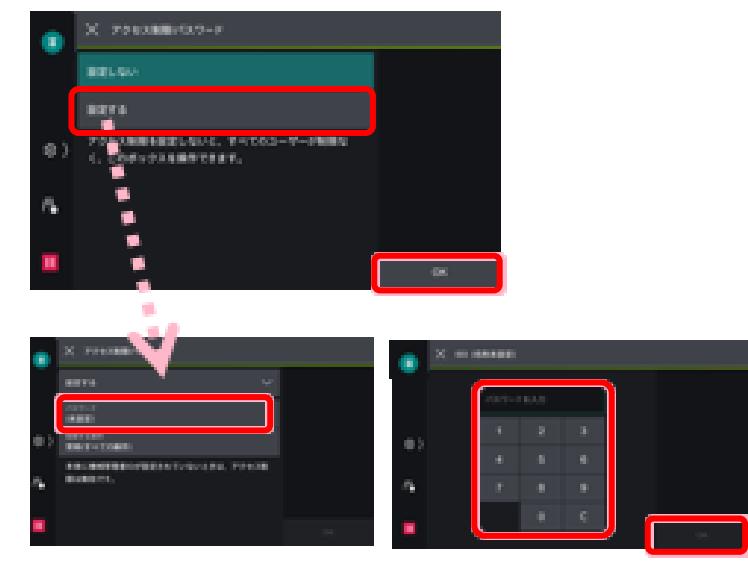

⑥ [保存期間経過文書の削除]を[有効]にし、[<(戻る)]ボタンで下図左の画面に戻って[OK]をタップします。

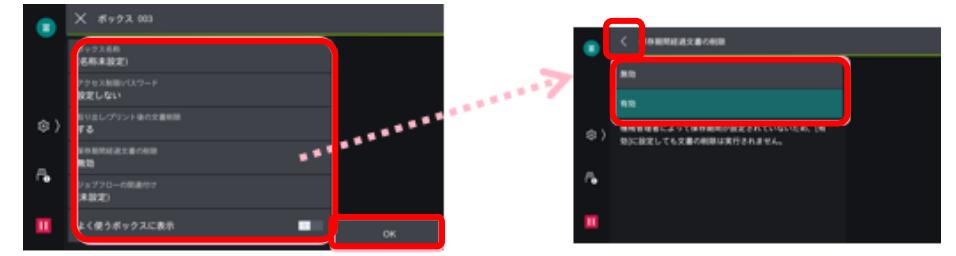

⑦ ボックス名称が表示されていることをします。

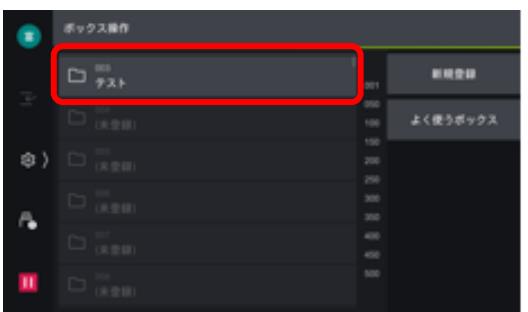

#### <span id="page-3-0"></span>**Ⅱ-2.親展ボックスの削除**

① プリンターのホーム画面から[ボックス操作]をタップします。

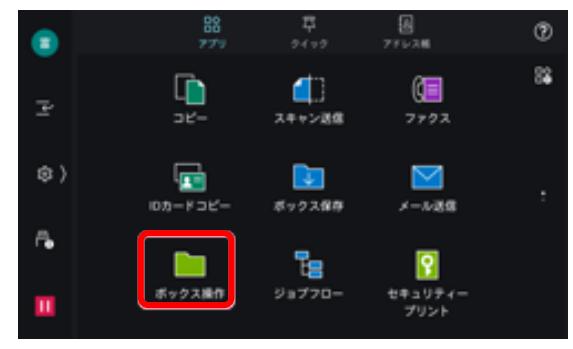

② 削除したいボックスを選択します。

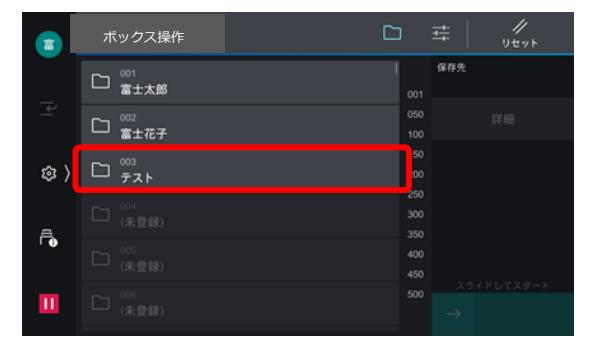

③ パスワードを入力します。

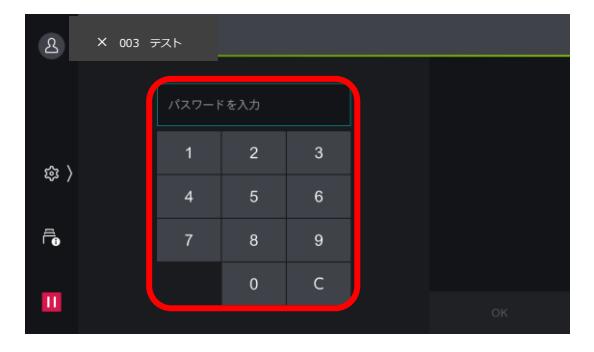

④ [ボックス設定]をタップします。

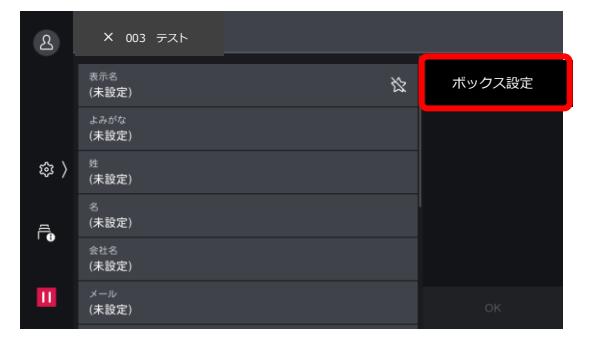

⑤ [ボックス削除]をタッチし、確認画面が出るので[はい(削除する)]を選択する。

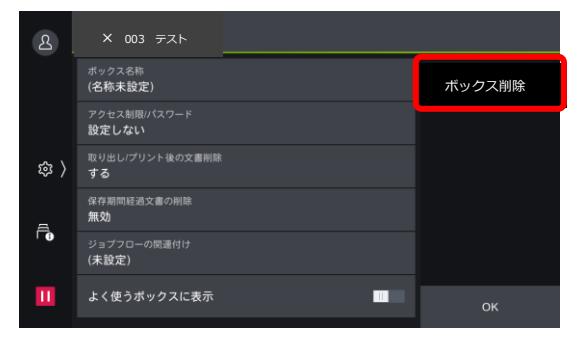

⑥ 一覧から親展ボックスがなくなっていることを確認します。

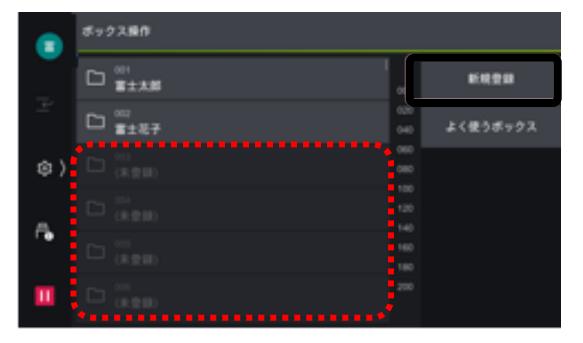

# <span id="page-5-0"></span>**III. スキャンの利用**

プリンターでのスキャンの方法を説明します。

<span id="page-5-1"></span>**親展ボックス内のデータは毎日 AM5:00 に消去されます。**

**データの取り出し忘れにご注意ください。**

#### **Ⅲ-1.スキャン方法**

① トレイに原稿をセットします。

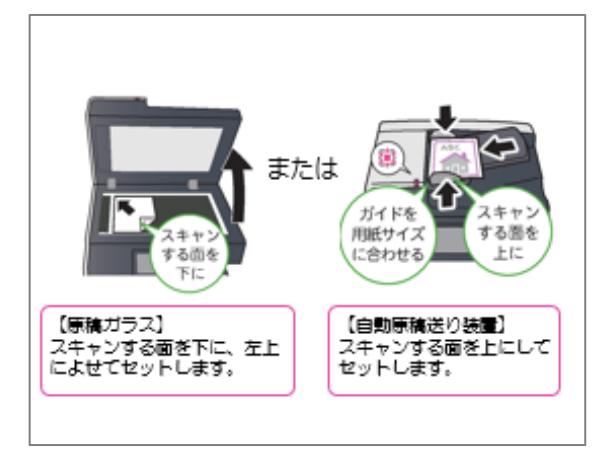

② 操作パネルの[ボックス保存]をタッチします。

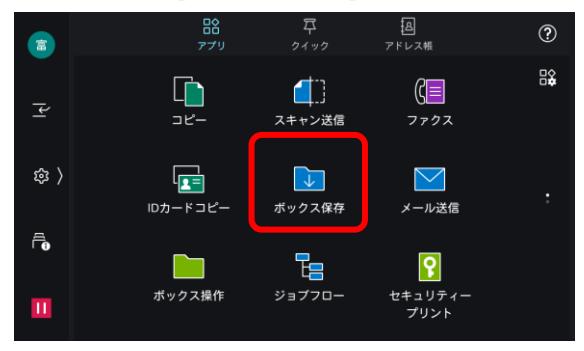

③ ボックス一覧内にあるご自身で登録した親展ボックスをタップします。

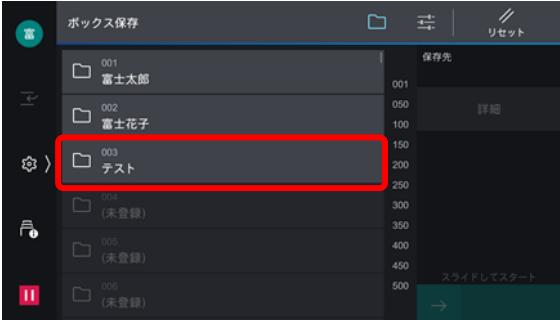

④ パスワードを入力し、[OK]をタップします。

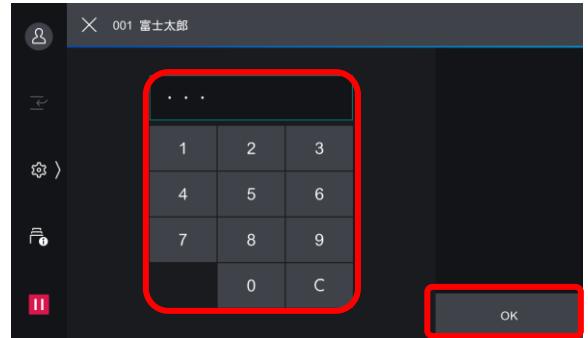

6 スキャンの設定変更をする場合は、 エ をタップします。設定を変更する必要がない場合は[スタート]を タップします。

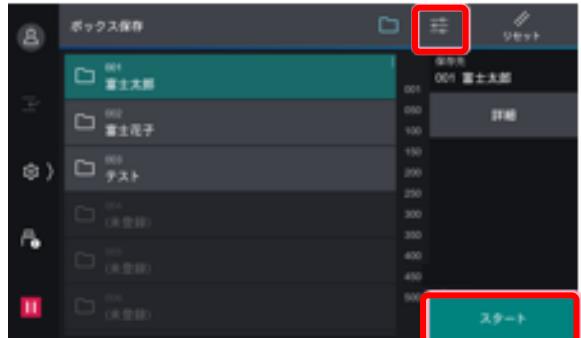

⑥ スキャンの設定が終わりましたら、[スタート]をタップします。

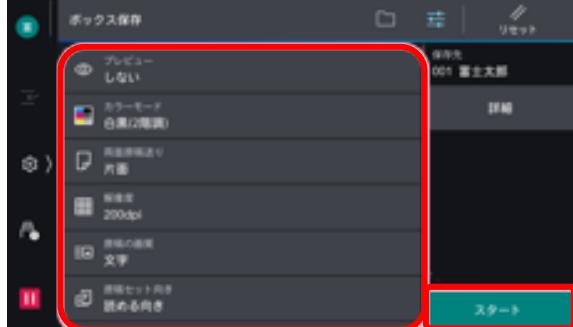

#### <span id="page-7-0"></span>**-2.スキャンデータの削除**

操作パネルの[ボックス保存]をタッチします。

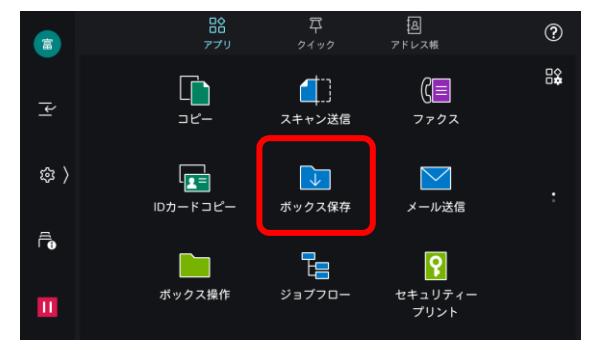

ボックス一覧内にあるご自身で登録した親展ボックスをタップします。

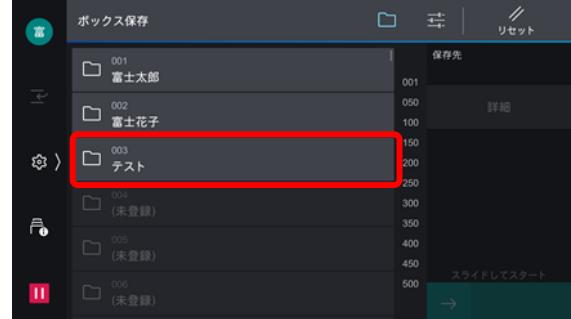

パスワードを入力し、[OK]をタップします。

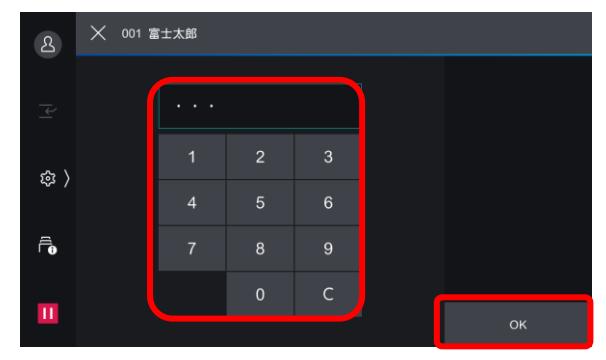

[詳細]をタップします。

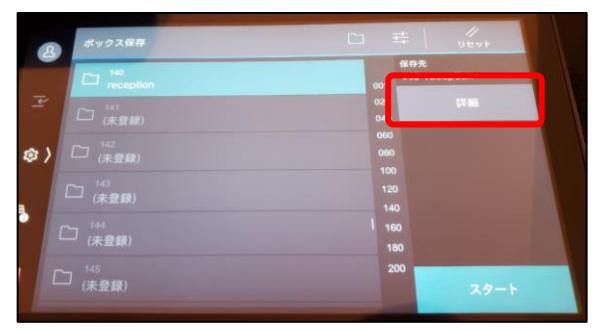

一覧から削除したいデータを選択し、[削除]をタップします。

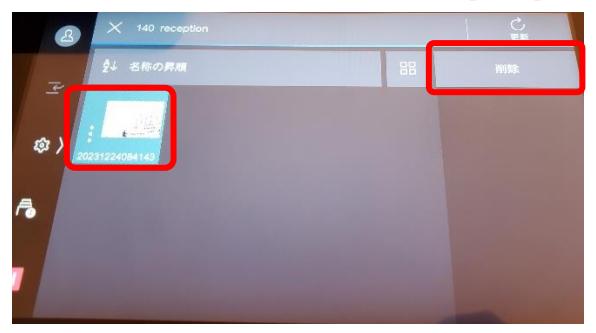

確認画面が出てきますので[はい(削除する)]をタップします。

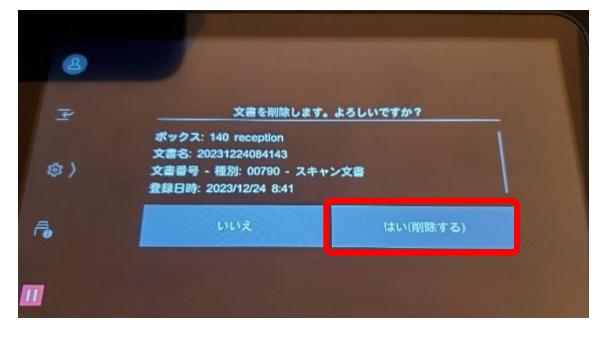

一覧から当該データが削除されていることを確認して[×]をタップします。

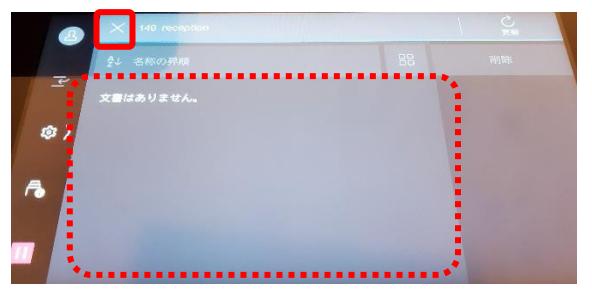

## <span id="page-9-0"></span>**IV. スキャンデータの取り出しについて**

スキャンデータの取り出しはライブラリーのネットワークに接続された PC からのみ実施可能です。 またデータの取り出しに際して以下の情報が必要になります。

- **・親展ボックス名、あるいはボックス番号**
- **・親展ボックス作成時のパスワード**
- **・取り出したいデータ名**

#### <span id="page-9-1"></span>**Ⅳ-1.データの取り出し**

- ① ブラウザを起動します。
- ② URL バーに[10.200.49.3]と入力し、[Enter]キーを押します。

※このページをお気に入りへ追加することで、次回以降のアクセスが便利になります。

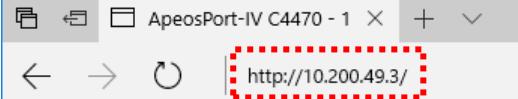

③ [アプリ]タブをクリックします。

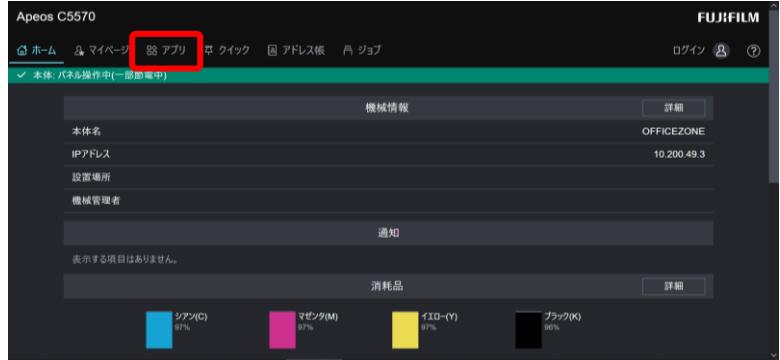

④ [ボックス操作]をタップします。

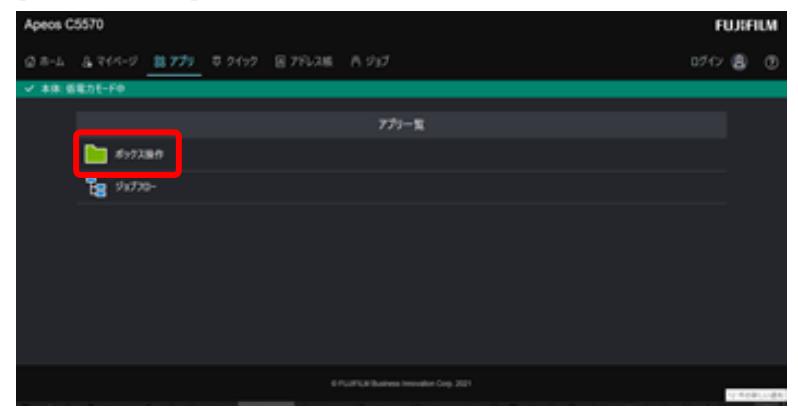

ボックス一覧が表示されるので、ご自分のボックスを選択します。

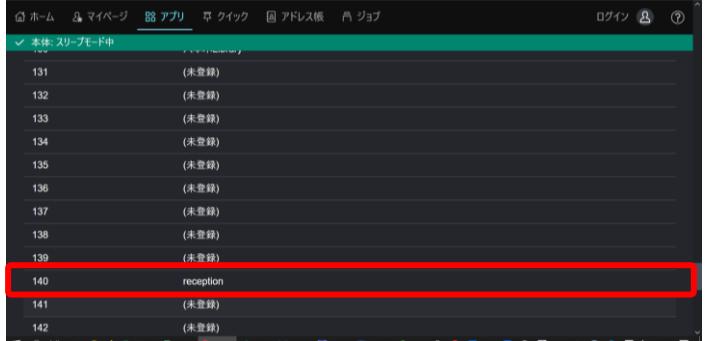

親展ボックス作成時に設定したパスワードを入力し、[保存]をクリックします。

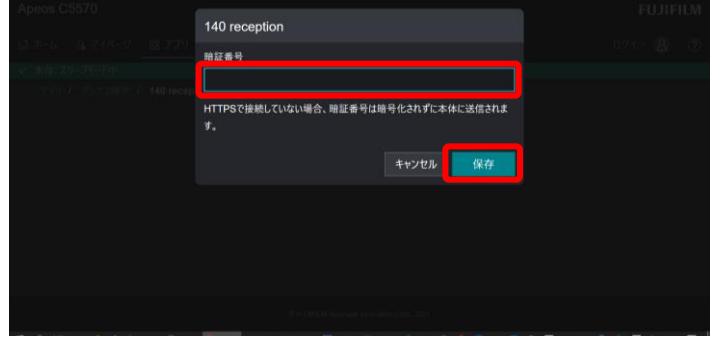

取り出したい文書にチェックを入れ、[取り出し]ボタンをクリックします。

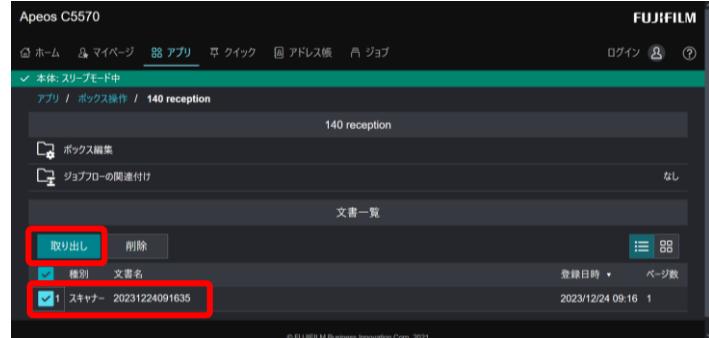

表示された画面の[取り出し]ボタンをクリックします。

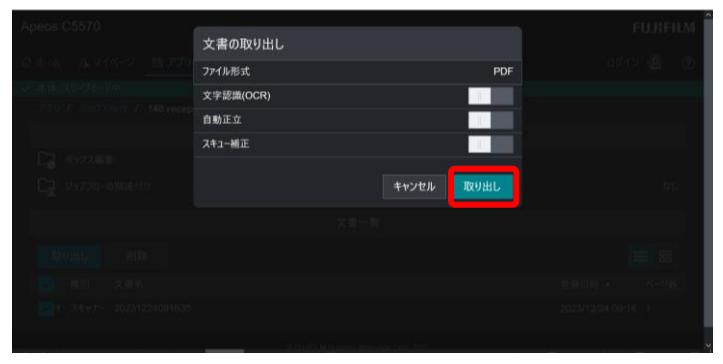

③ 表示された画面の→マークをクリックします。

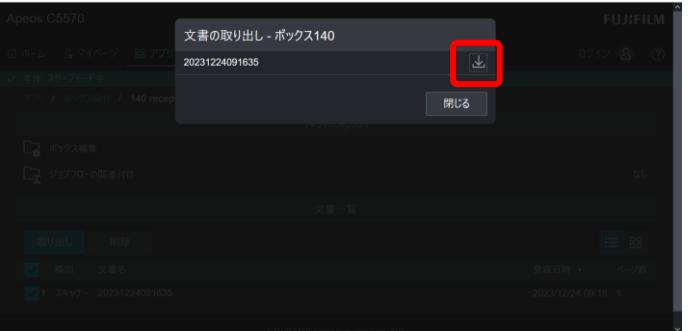

- 任意の保存先を選び、[保存(S)]をクリックしてダウンロードの完了です。
- [閉じる]ボタンをクリックします。

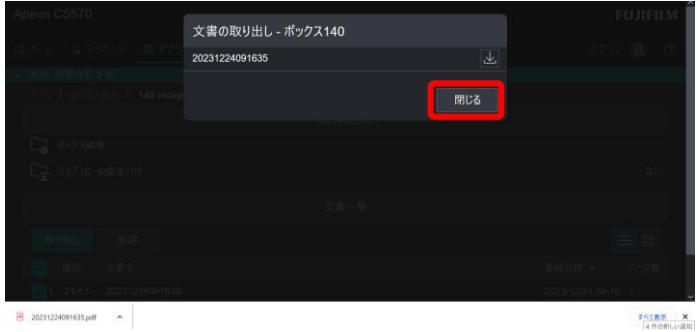

ファイルを削除する場合は、削除したい文書にチェックを入れ、[削除]ボタンをクリックします。

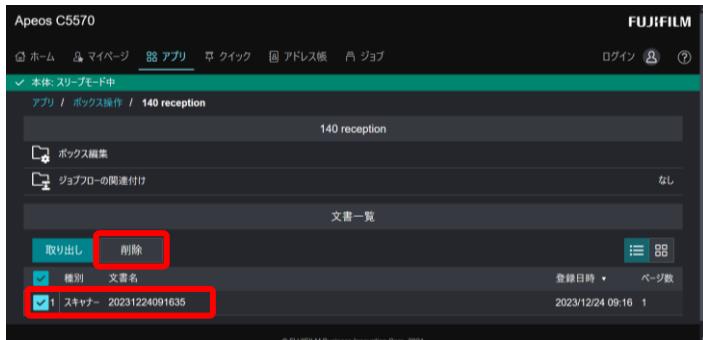

表示された画面の[はい(削除する)]をクリックします。

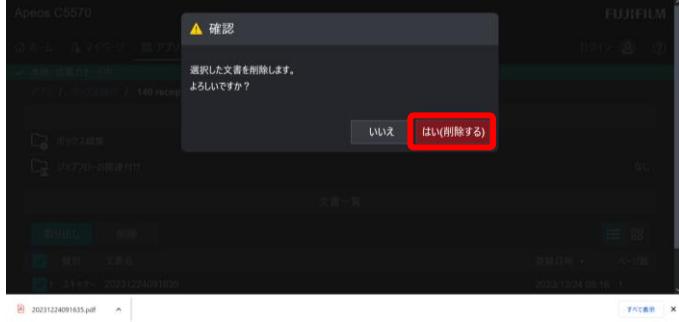